UNIUNEA EUROPEANĂ

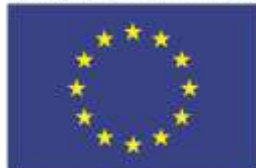

Fondul European de Dezvoltare Regională

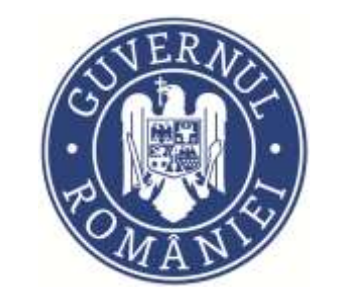

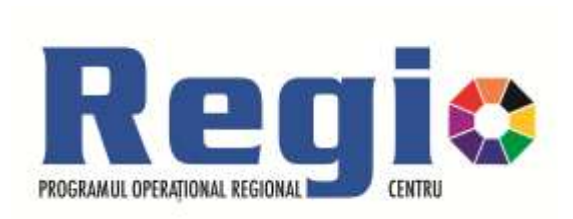

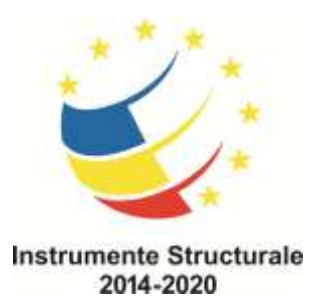

**Aplicaţia online MySMIS 2014**

**19, 21.04.2016**

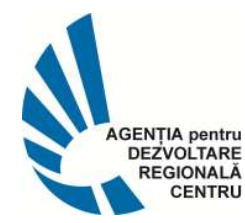

ADR CENTRU Str. Decebal, 12, 510093, Alba Iulia, România Tel.: 0258 - 818616 , 0258 – 815622, Fax: 0258 - 818613 Internet: [www.adrcentru.ro](http://www.adrcentru.ro/), e-mail: office@adrcentru.ro

**www.adrcentru.ro www.regio-adrcentru.ro www.inforegio.ro**

## **Aplicaţia online MySMIS 2014**

- Un sistem informatic unic pentru toate programele operaţionale, prin care potenţialii beneficiari din România vor putea solicita finanţări nerambursabile în perioada de programare 2014-2020.
- Orice persoană juridică poate fi înregistrată în sistem doar de către reprezentantul legal sau un împuternicit al acestuia, obligatoriu prin utilizarea propriului **Certificat digital calificat** pentru semnarea electronică a documentelor.

# **Cuprins**

- Crearea unui cont
- Semnătura electronică
- Înregistrare și acces în aplicație
- **Identificarea electronică**
- Crearea unei entități juridice
- **Crearea unui proiect**
- Completarea cererii de finanțare
- Transmiterea cererii de finanțare

#### **Crearea unui cont**

Accesul în aplicația electronică MySMIS: https://2014.mysmis.ro

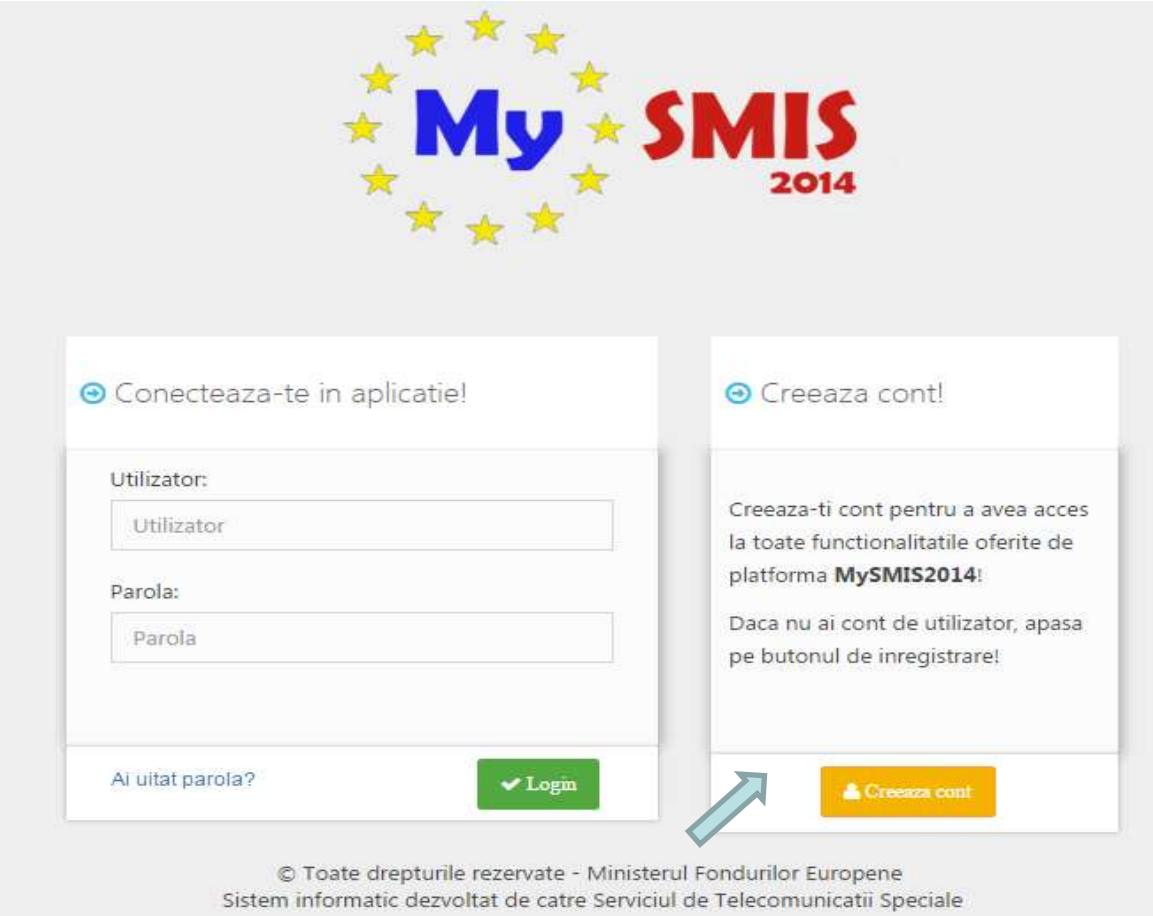

## **Crearea unui cont (2)**

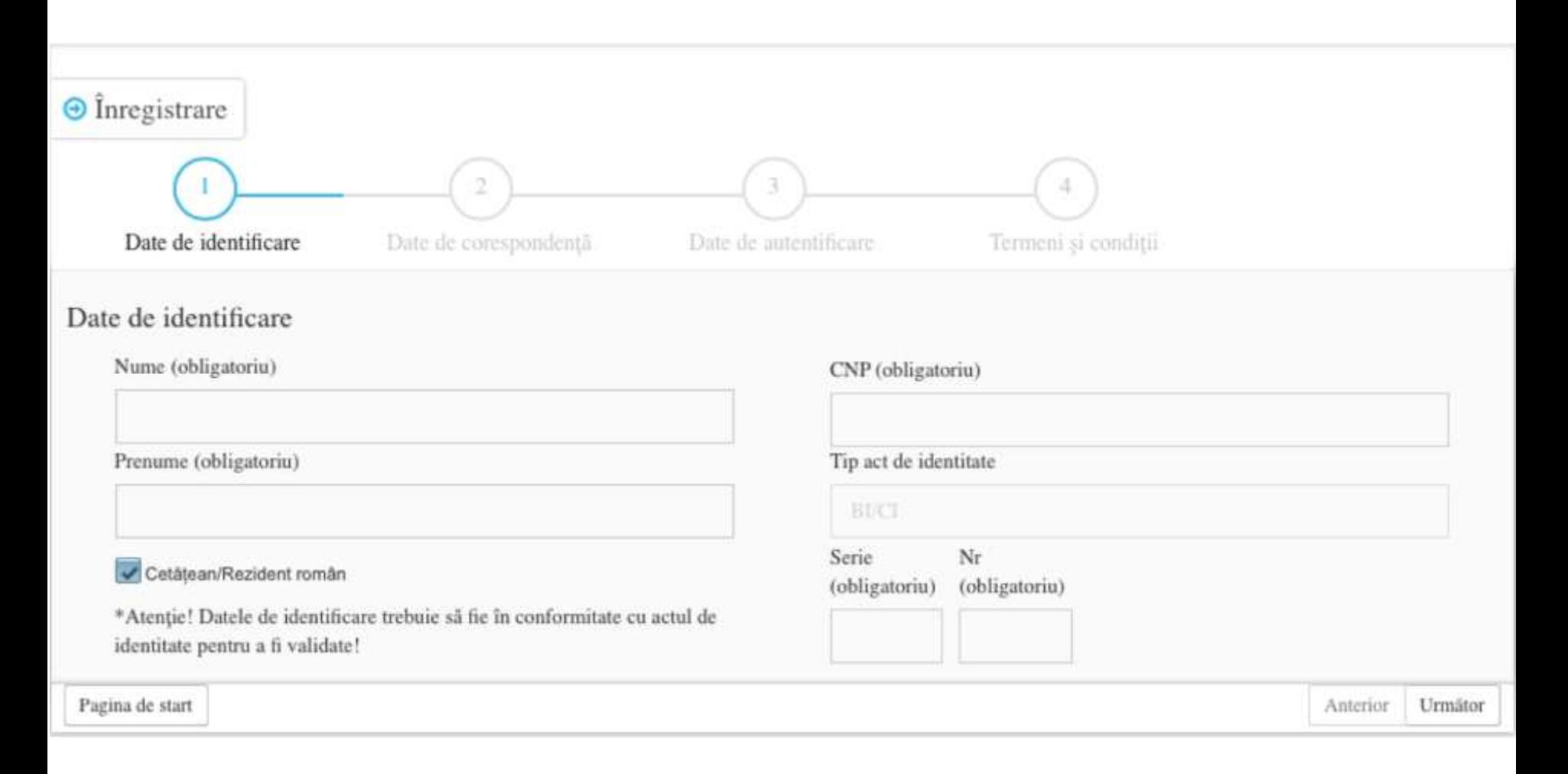

## **Crearea unui cont (3)**

- Se apasă butonul "Creează cont".
- Se completează câmpurile obligatorii dar şi cele opționale.
- Se va bifa căsuța "Sunt de acord cu prelucrarea datelor personale in limitele Legii 677/2001". Se va apăsa butonul "Salvează".
- După apăsarea butonului "Salvare", utilizatorul va primi pe adresa de e-mail pe care a specificat-o la înregistrare, un mail de validare a contului. Validarea va trebui făcută în maxim 30 minute de la transmiterea mail-ului de către sistem.
- Reguli construire parolă: minim 8 caractere, litere mari, litere mici, număr, caracter special.

# **Înregistrare şi acces în aplicaţie**

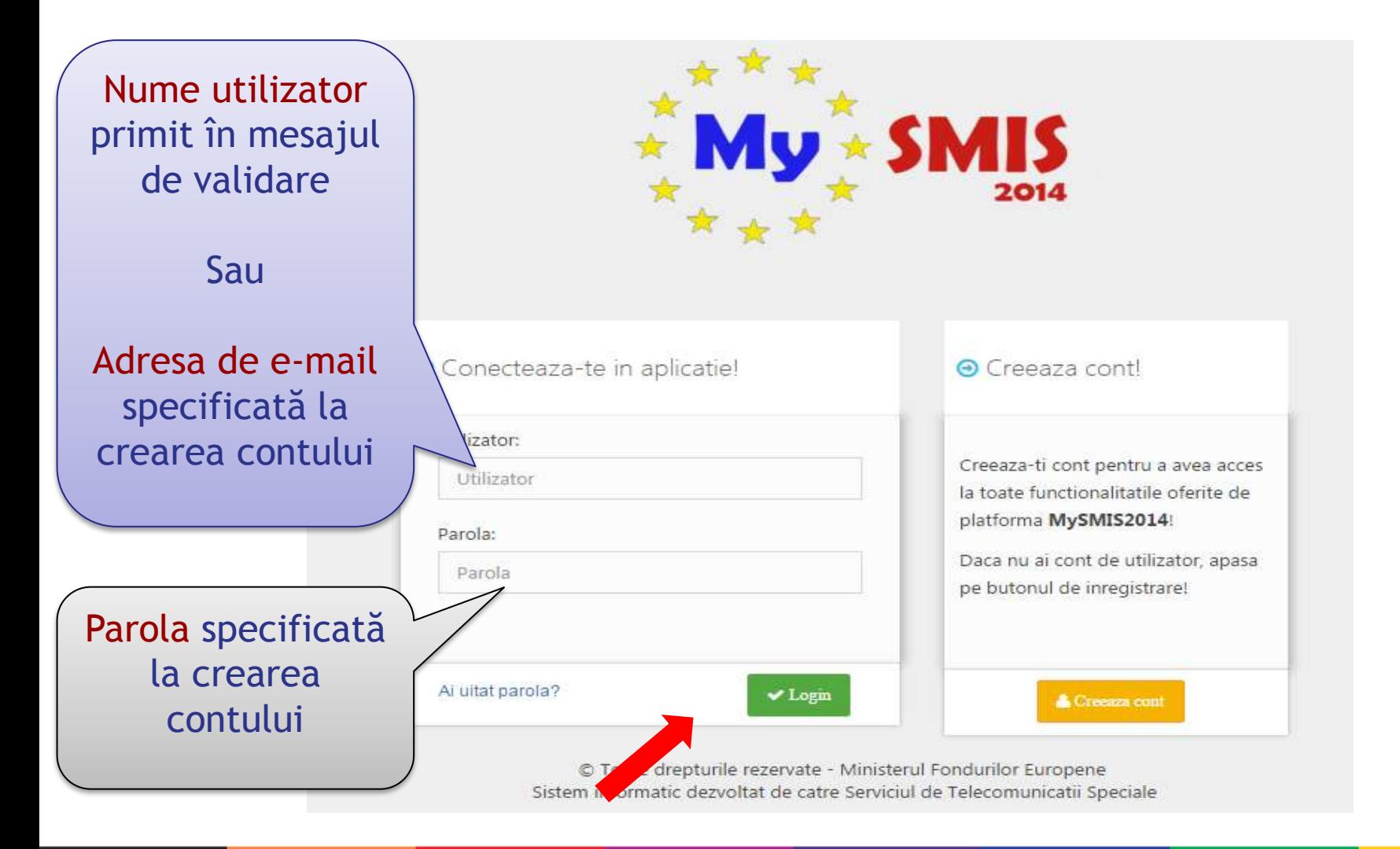

# **Înregistrare şi acces în aplicaţie (2)**

- Câmpul "Utilizator" va putea fi completat cu adresa de mail înregistrată sau numele de utilizator generat automat de sistem, nume de utilizator primit în emailul ce conţine link-ul de activare a contului.
- Ulterior completării celor 2 câmpuri se apasă butonul "Login".
- Dacă utilizatorul a uitat parola, pentru a schimba parola va trebui sa apese pe linkul "Ai uitat parola?" urmând să completeze câmpurile solicitate.

#### **Pagina principală MySMIS 2014**

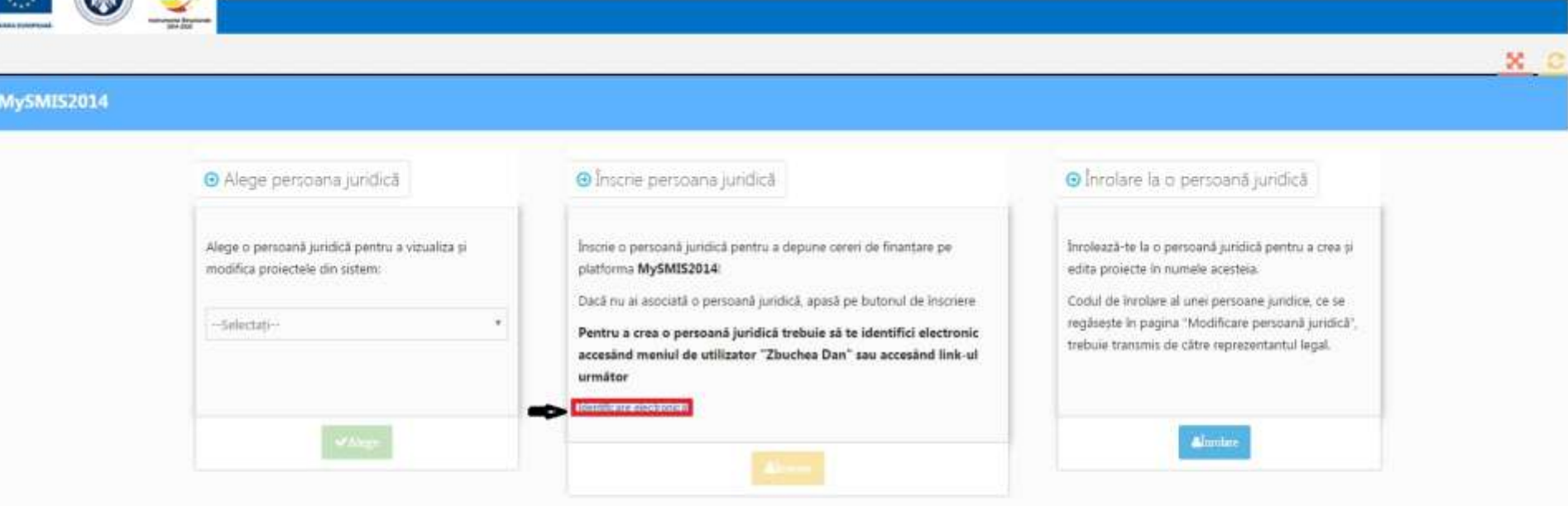

C 2016 Toate drepturile rezervate - Ministerul Fondurilor Europene Sistem informatic dezvoltat de câtre Serviciul de Telecomunicații Speciale Ver. 1.0.18

 $\cap$   $\sim$ 

Dată sistem:

## **Identificarea electronică**

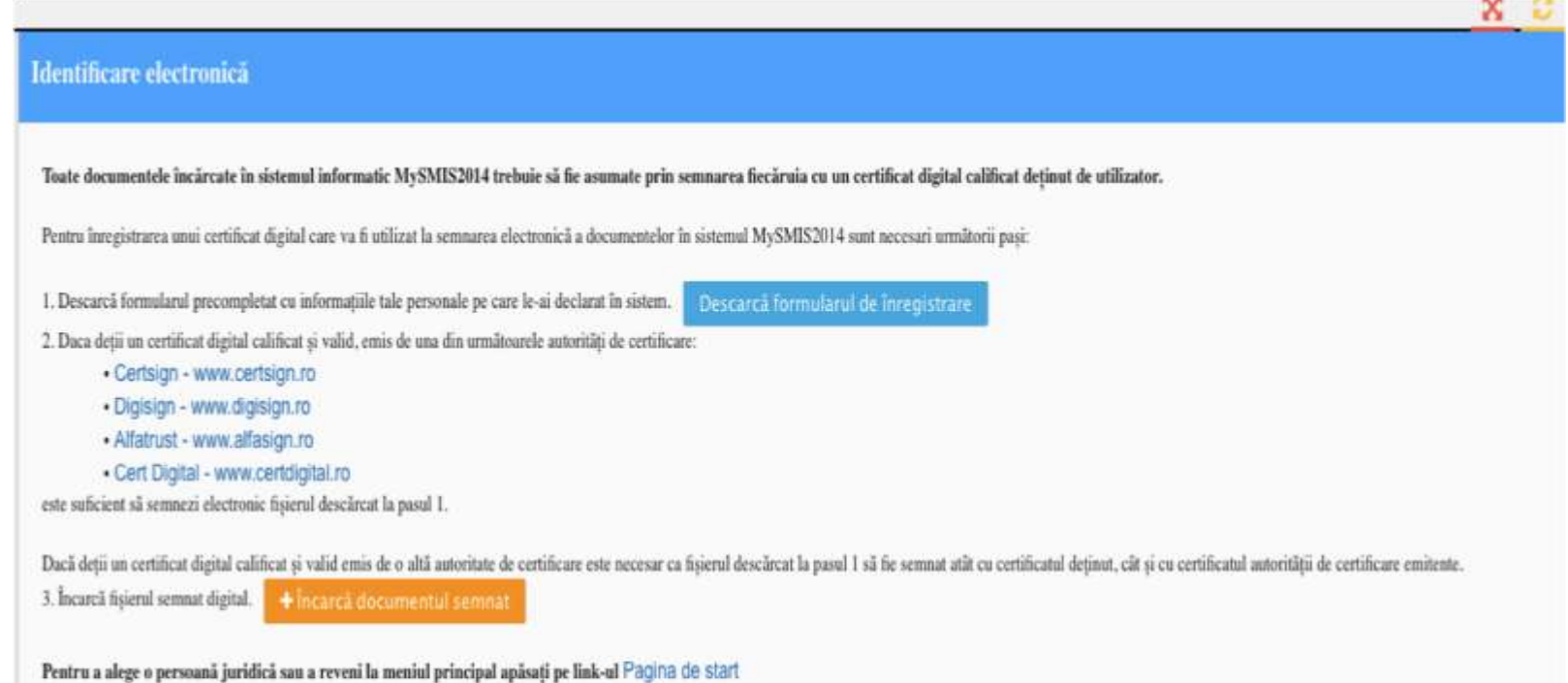

## **Identificarea electronică (2) -** Descărcarea şi semnarea formularului

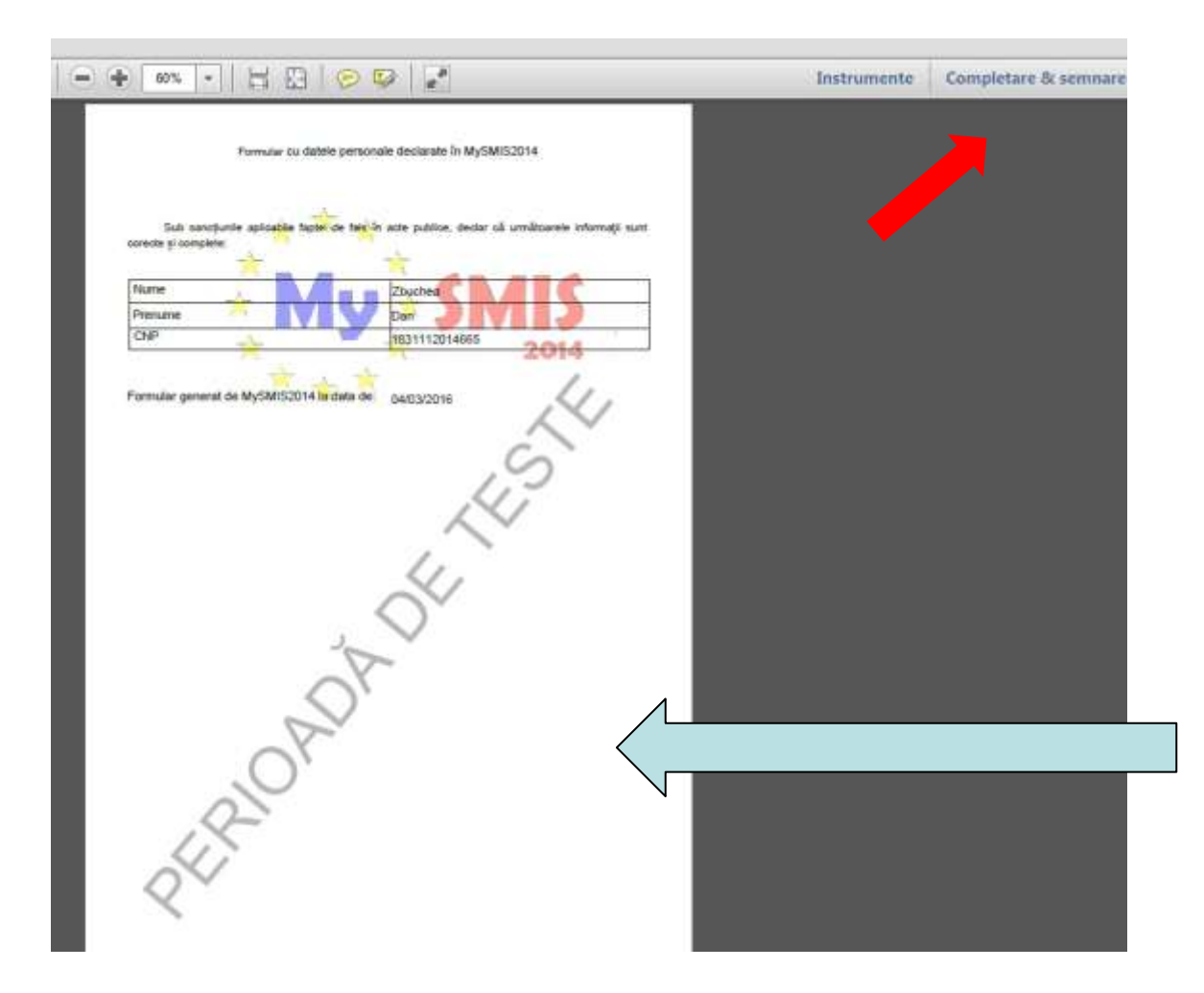

operator46

Semnat digital de operator46 DN: c=RO, o=MFE, ou=MySMIS, cn=operator46, email=operator46@mysmis.ro Data: 2016.03.04 11:29:15 +02'00'

## **Identificarea electronică (3)**

- Pentru crearea unei entități juridice este nevoie de realizarea identificării electronice a utilizatorului.
- Identificarea electronică presupune 3 pași:
	- 1.Descărcarea formularului de înregistrare a certificatului utilizat la semnarea digitală;
	- 2.Semnarea digitală a documentului descărcat (este necesară deţinerea prealabilă a unui certificat de semnătură electronică);
	- 3.Încărcarea în sistem a documentului semnat electronic.

## **Semnătura electronică**

- Se utilizează doar de către o persoană fizică identificată electronic prin certificat digital calificat și valid.
- Certificat digital calificat și valid = semnarea documentelor în format electronic prin inserarea în document a unei semnături electronice extinse (legale) care:
	- este legată în mod unic de semnatar;
	- asigură identificarea semnatarului.

## **Semnătura electronică (2)**

- Legislație aplicabilă: Legea 455/2001 privind semnătura electronică.
- Furnizorii de certificate digitale calificate din România:
	- Certsign www.certsign.ro;
	- Digisign www.digisign.ro;
	- Alfatrust www.alfasign.ro;
	- Cert Digital www.certdigital.ro.

#### **Crearea unei entităţi juridice**

După realizarea identificării electronice se poate crea entitatea juridică, cu completarea datelor solicitate şi descărcarea şi semnarea electronică a declaraţiilor aferente pentru reprezentant legal/împuternicit pentru acea entitate.

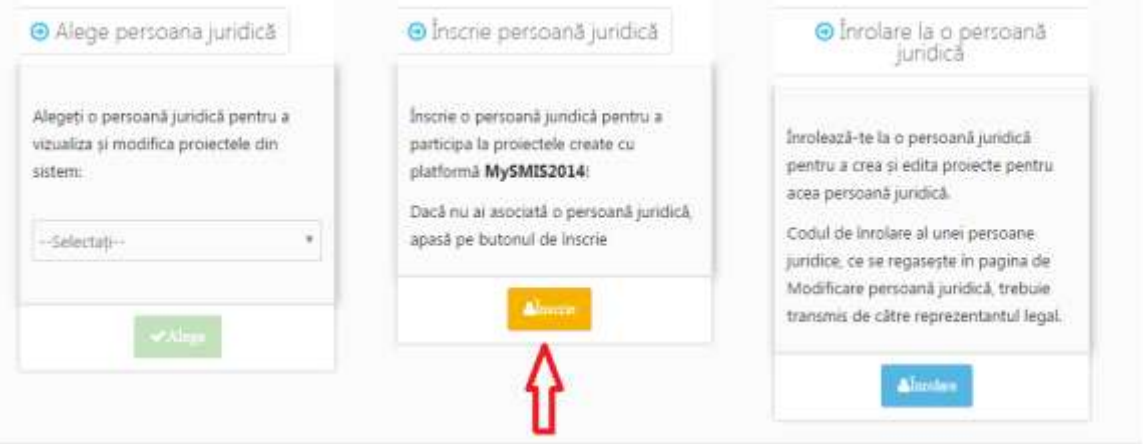

# **Crearea unei entităţi juridice (2)**

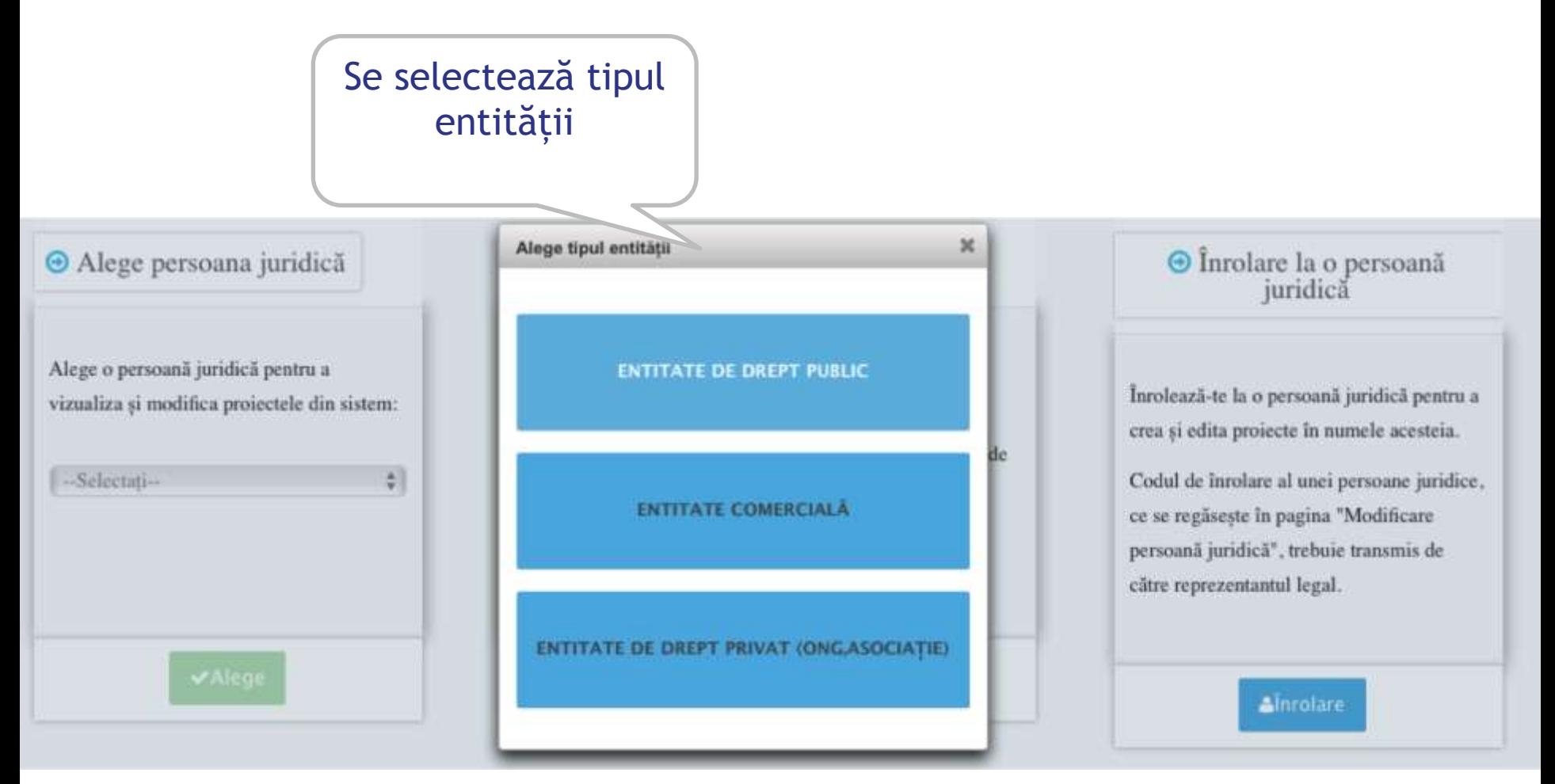

# **Atenţie**

- **Persoana care face înscrierea va fi automat** reprezentant legal sau împuternicit al persoanei juridice în MySMIS.
- O persoană juridică poate avea **un singur reprezentant legal sau împuternicit.**

# **Înrolarea utilizatorilor**

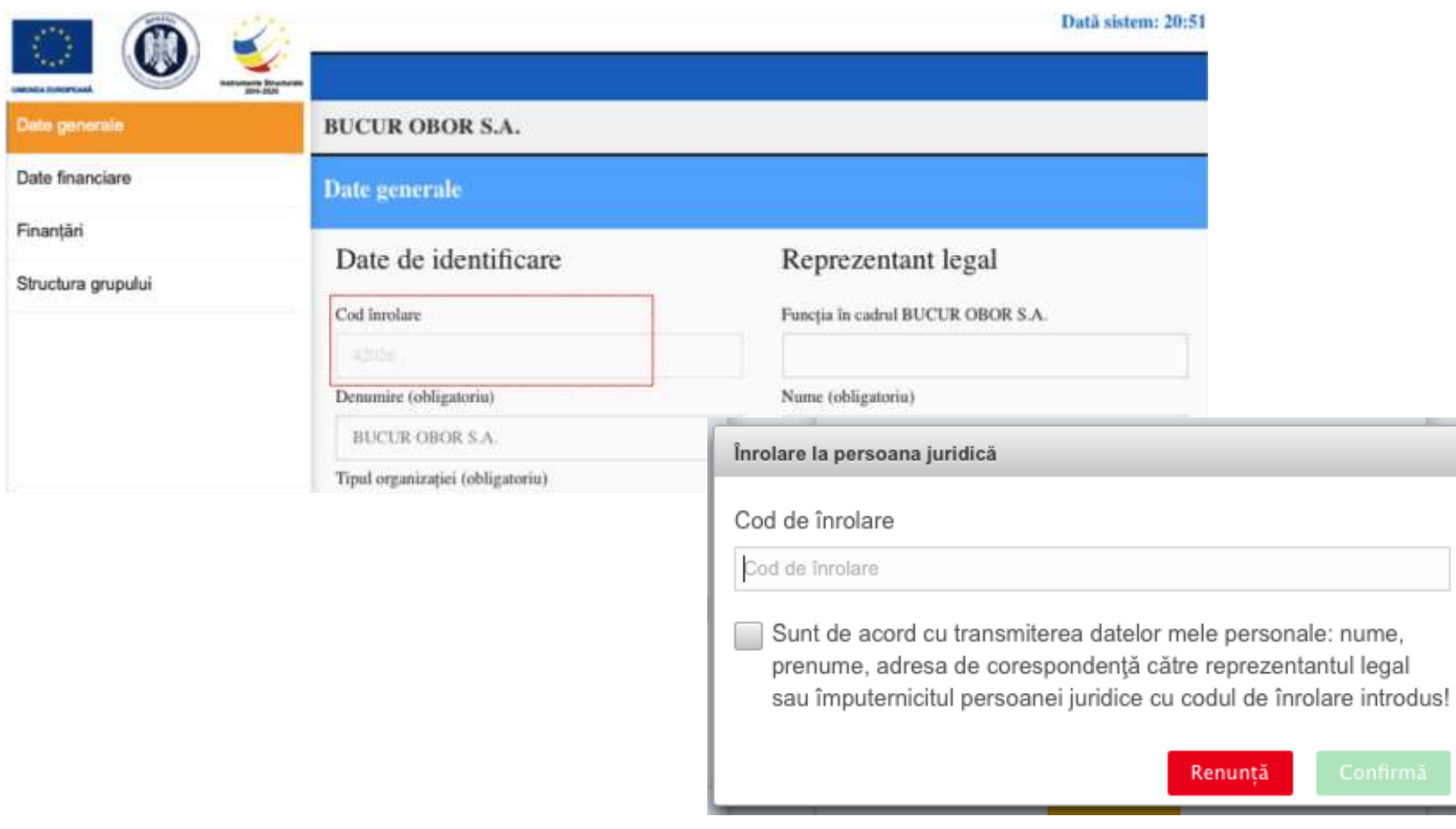

# **Înrolarea utilizatorilor (2)**

- ÎNROLARE = procesul prin care o persoană (fizică) implicată în proiectele persoanei juridice primește, în MySMIS, dreptul de a crea și edita proiectele persoanei juridice respective.
- După crearea entității juridice, la aceasta se pot înrola utilizatori cu ajutorul unui **cod de înrolare**.
- Codul de înrolare se obține de la reprezentantul legal sau împuternicitul persoanei juridice, care şi acceptă cererea de înrolare a utilizatorilor.

#### **Crearea unui proiect**

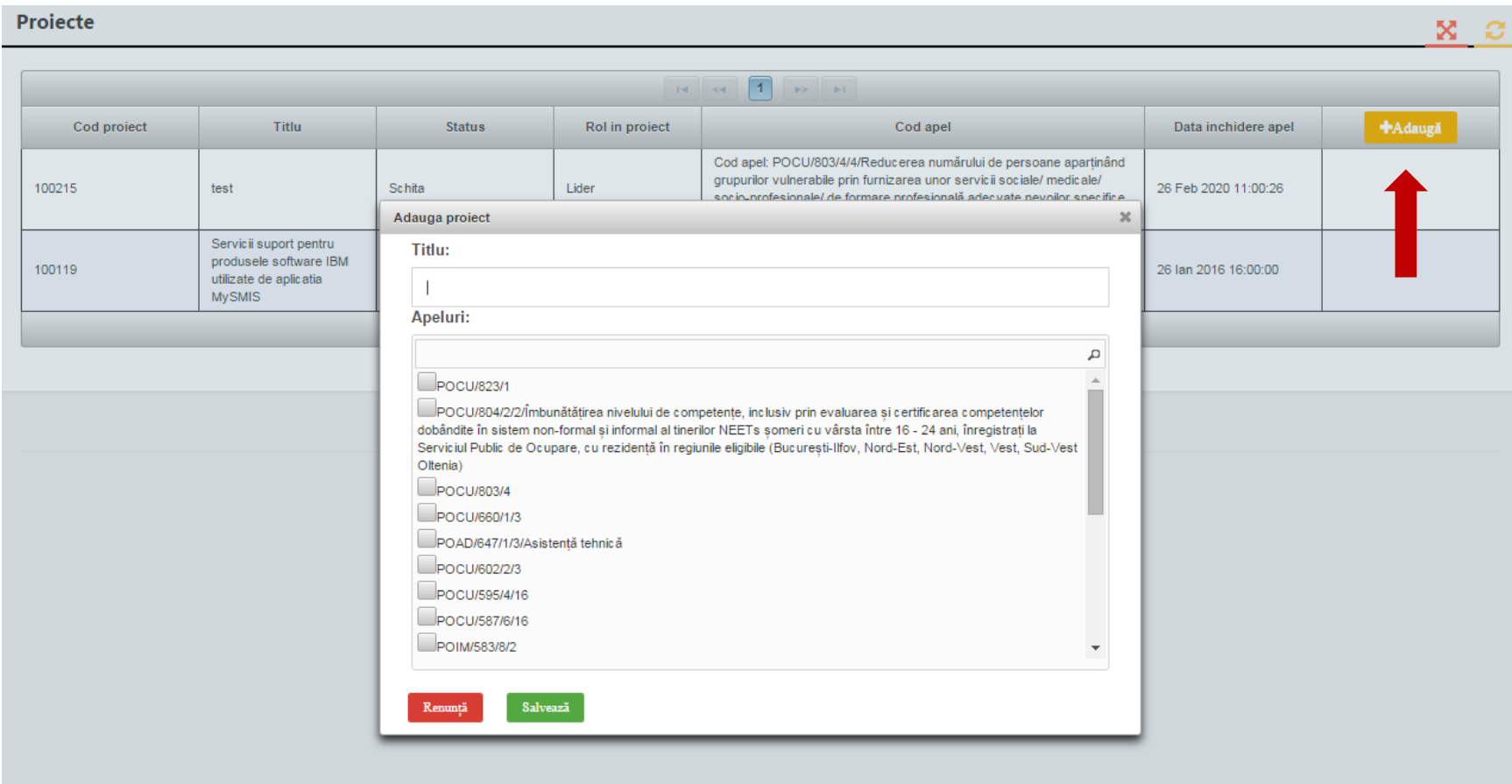

## **Crearea unui proiect (2)**

- În urma creării entității juridice și a înrolării de utilizatori, se pot crea proiecte în sistem.
- Crearea de proiecte în sistem presupune selectarea unui apel, selectarea obiectivului specific şi a operațiunii/acțiunii, se completează titlul proiectului și se apasă butonul "Salvează".
- După crearea/alegerea unui proiect se pot introduce date pe structura de Cerere de finanţare definită de AM/OI la apelul ales pentru acel proiect.
- Orice utilizator înrolat la o persoană juridică poate crea, modifica orice cerere de finanțare (proiect) aparținând persoanei juridice respective.

## **Completarea cererii de finanţare**

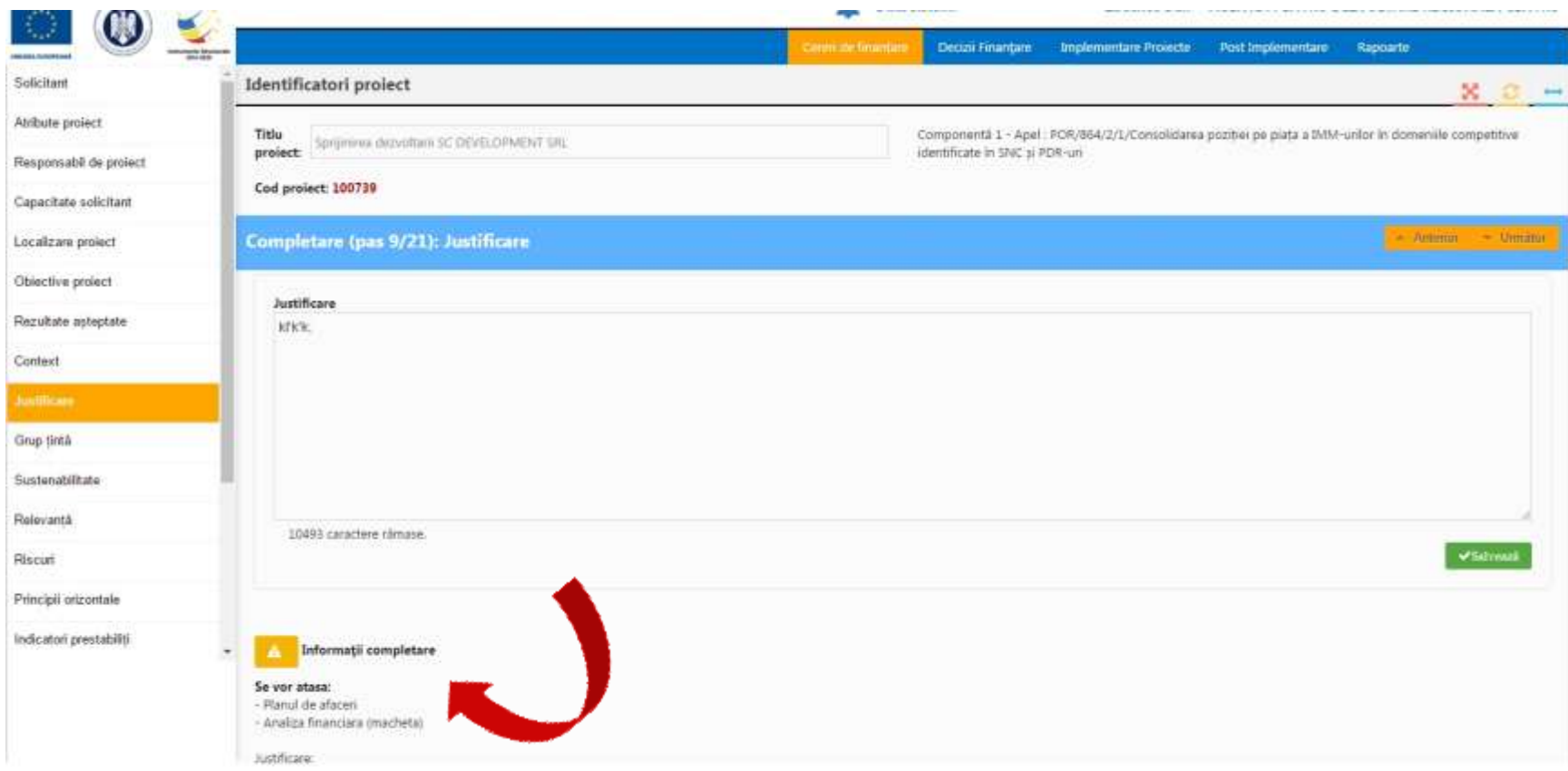

## **Completarea cererii de finanţare (2)**

- Introducerea datelor se face în paşi, fiecare pas reprezentând o secţiune a cererii de finanţare (de ex. activităţi, buget, indicatori, etc.) – în conformitate cu Ghidul Solicitantului.
- **După introducerea informaţiilor în fiecare pas este necesară salvarea acestora!**
- Sistemul permite, în funcție de apel, atașarea de documente în decursul completării cererii de finanţare (**în format PDF**).
- După parcurgerea și completarea cu informații a tuturor pașilor se va putea genera din sistem cererea de finanţare în structura solicitată şi cu datele introduse.
- **Notă: fiecare pas este limitat în privinţa numărului de caractere care poate fi introdus!**

## **Asocierea la proiect**

- Este necesară atunci când un proiect este realizat în parteneriat de către mai multe persoane juridice.
- La aceste proiecte se pot asocia entități juridice, de asemenea, pe baza unui **cod de asociere** solicitat entităţii care a creat proiectul.
- Se aplică acelaşi flux ca la înrolare: solicitare cod asociere/acceptare solicitare asociere (codul de asociere se găsește în funcția "Atribute proiect").
- Codul de asociere se obține de la reprezentantul legal sau împuternicitul persoanei juridice, care şi acceptă cererea de asociere.

## **Trimiterea cererii de finanţare (depunerea proiectului)**

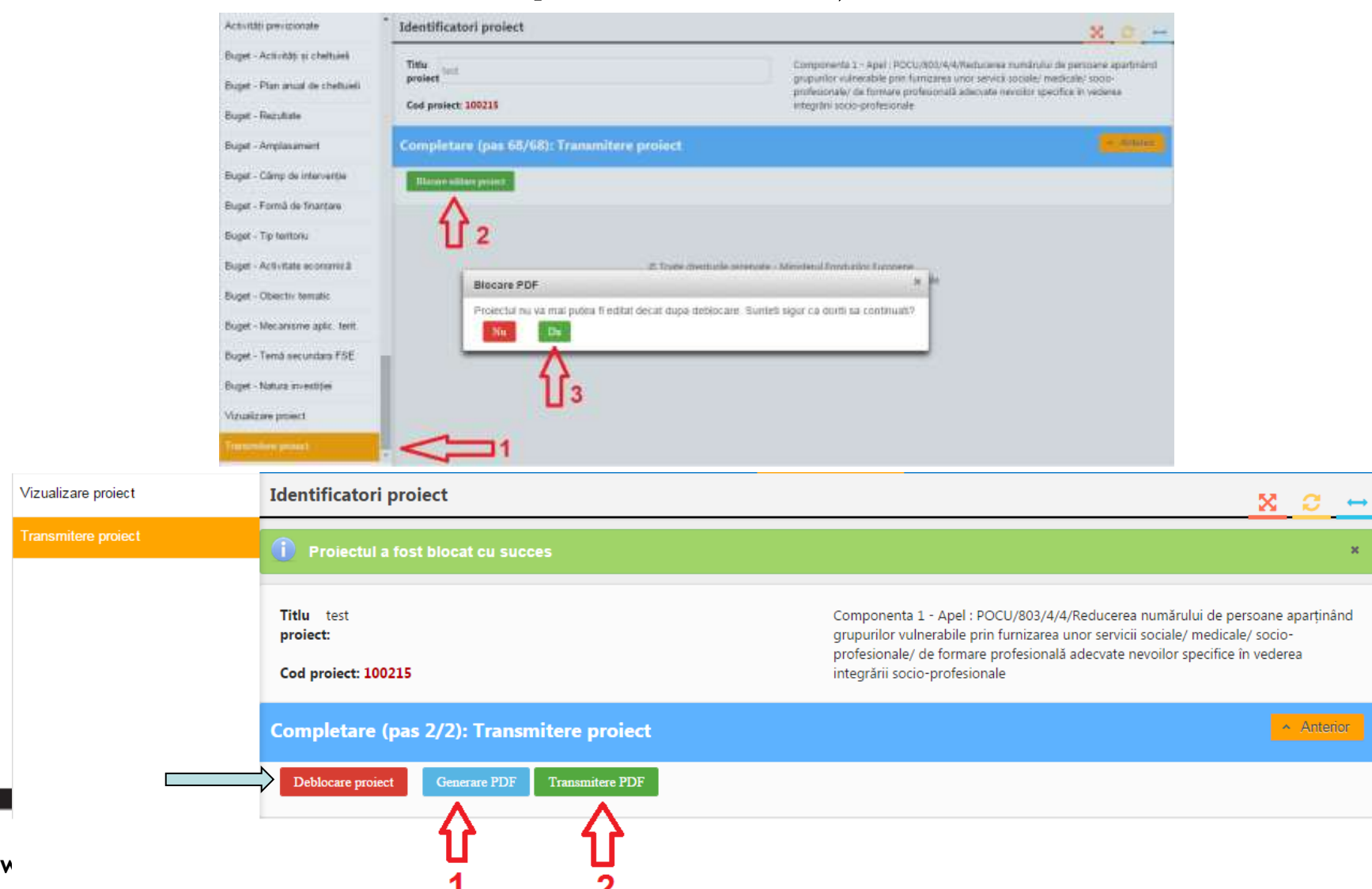

# **Trimiterea cererii de finanţare (depunerea proiectului) (2)**

- Trimiterea cererii de finanţare (depunerea proiectului) presupune parcurgerea următorilor pași:
	- pas 1 se selectează funcția "Transmitere proiect";
	- pas 2 se apasă butonul "Blocare editare proiect";
	- pas 3 se confirmă continuarea procesului;
	- pas 4 se generează cererea de finanțare în format PDF;
	- pas 5 la final se transmite documentul generat semnat electronic.
- Trimiterea cererii de finanţare (depunerea proiectului) se poate efectua NUMAI de persoana care este reprezentant legal/împuternicit pentru entitatea respectivă.

**Notă: Înainte de transmitere, proiectul poate fi deblocat pentru efectuarea eventualelor modificări necesare.**

# **Mai multe informaţii**

Pe site-ul Ministerului Fondurilor Europene:

<http://www.fonduri-ue.ro/mysmis> şi

<http://www.fonduri-ue.ro/component/users/?view=login> (După crearea unui cont cu user şi parolă.)

Notă: Având în vedere că sistemul nu este integral funcţional, anumite informaţii pot fi supuse modificărilor.

UNIUNEA EUROPEANĂ

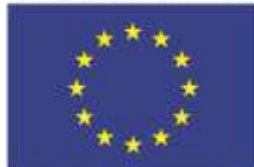

Fondul European de Dezvoltare Regională

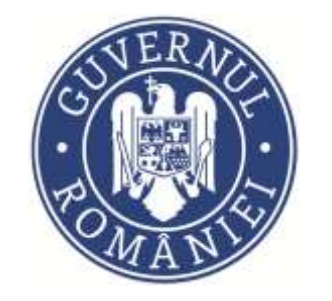

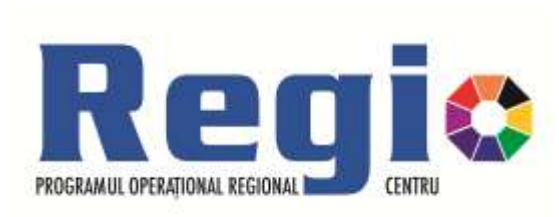

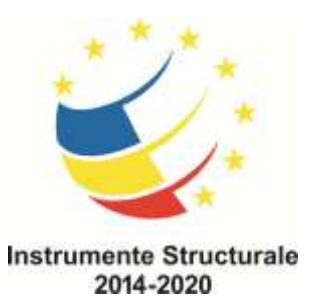

# *Vă mulțumim!*

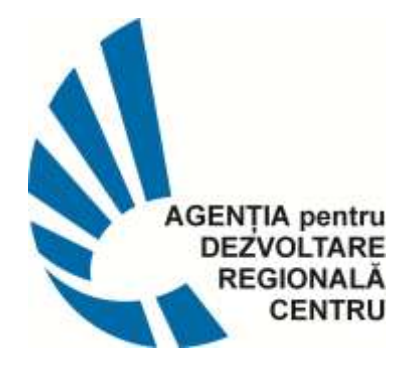

**ADR CENTRU, Str. Decebal, 12, 510093, Alba Iulia, România Tel.: 0258 - 818616 , 0258 – 815622, Fax: 0258 - 818613 E-mail: [office@adrcentru.ro](mailto:office@adrcentru.ro)**

**HELPDESK: Tel.: 0258 - 818616 , int. 421, 422, 423, 424**

**E-mail: [programe@adrcentru.ro](mailto:programe@adrcentru.ro)**

Investim în viitorul tãu!

Proiect selectat în cadrul Programului Operaţional Regional şi cofinanţat de Uniunea Europeană prin Fondul European de Dezvoltare Regionalã